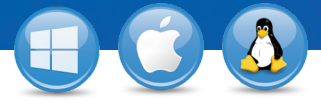

## TeamViewer – **Postavljanje pristupa bez nadzora**

Želite li trajan pristup udaljenom računalu? Pokazat ćemo Vam kako u tri jednostavna koraka.

## Instalacija (udaljeno računalo)

Instalirajte TeamViewer sljedeći upute rutine za instalaciju i pokrenite TeamViewer. Kliknite na karticu "Povezivanje" na vrhu u prozoru programa TeamViewer i odaberite "Postavljanje pristupa bez nadzora ...".

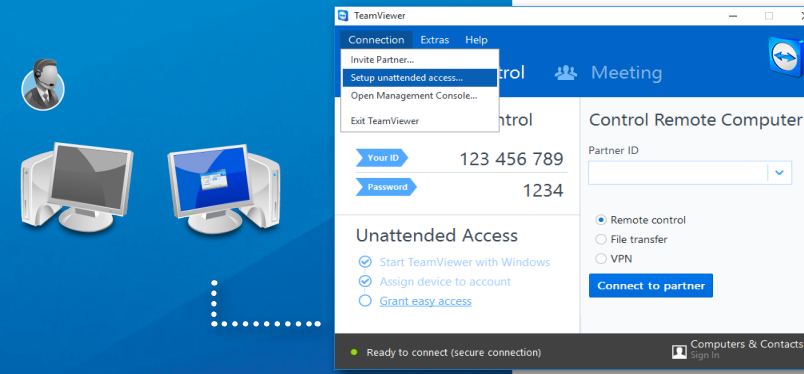

## Konfiguracija (udaljeno računalo)

U prvom koraku postavite naziv računala i lozinku za udaljeno računalo.

U drugom koraku to udaljeno računalo možete dodati na svoj popis računala i kontakata (pogledajte "TeamViewer - Upotreba popisa računala i kontakata").

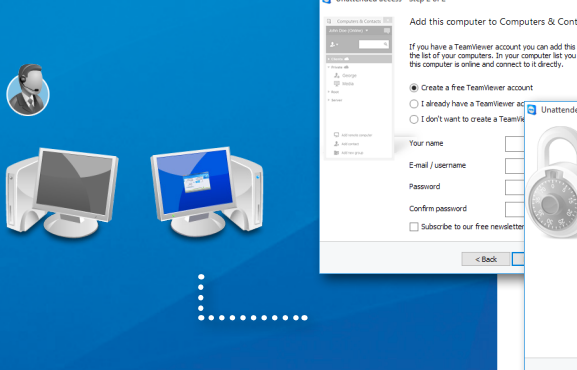

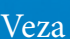

1

2

3

Otvorite svoj popis računala i kontakata i kliknite desnu tipku miša na naziv računala s kojim biste se željeli povezati. Odaberite način povezivanja "Upravljanje na daljinu (upotrebom lozinke)" i unesite svoju pojedinačnu lozinku (iz koraka 2) u dijaloški okvir kako biste uspostavili vezu.

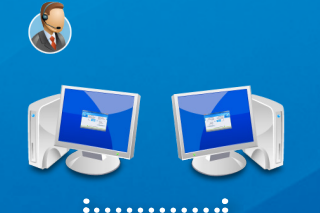

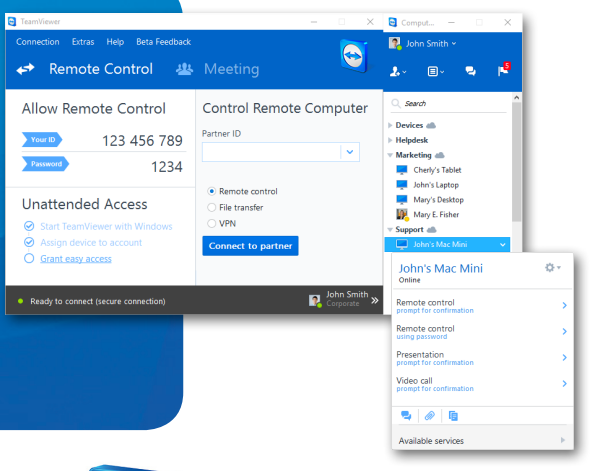

侸

 $Rek$ 

 $\frac{1}{\sqrt{2}}$ Define personal pas

You already defined a personal password. Enter it or a

<Back Next > Cancel

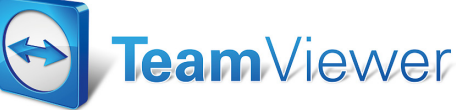